## Настройка шаблонов сертификатов пользователей

Для работы с Indeed Certificate Manager необходимо предварительно подготовить шаблоны сертификатов в Центре Регистрации Валидата УЦ в формате XML, которые будут использоваться для выпуска сертификатов конечным пользователям.

Ниже описан процесс настройки шаблона сертификата пользователя в Центре Регистрации Валидата УЦ:

- 1. Для создания шаблона сертификата выберите пункт меню **Центр Регистрации** -Создать новый шаблон сертификата из основного меню АРМ Оператора или Администратора ЦР.
- 2. В появившемся окне укажите **Наименование шаблона** и нажмите **Далее**.
- 3. Заполните атрибуты сертификата для построения **Имени Владельца сертификата**, установите опцию Разрешить генерацию ключа шифрования, если требуется и нажмите Далее:

Поддерживаемые атрибуты для построения Х.500-имени пользователя:

- Должность (T)
- Неструктурированное имя (unstructuredName)
- Неструктурированный адрес (unstructuredAddress)
- $\bullet$  OFPH (OGRN)
- $\bullet$  ОГРНИП (ORGNIP)
- СНИЛС (SNILS)
- ИНН (INN)
- ИНН юридического лица (INNLE)
- $\bullet$  Фамилия (SN)
- Приобретенное имя (GN)
- Общее имя (CN)
- Организация (O)
- Название улицы, номер дома (street)
- Населенный пункт (L)
- Город, область (ST)
- Страна $(C)$
- Почтовый адрес RFC822 (Email)
- Подразделение (OU)

Опция Разрешить генерацию ключа шифрования позволяет создать ключ шифрования для сертификата. Если эта опция не выбрана, то пользователю, для которого создается сертификат, будет запрещено иметь ключ шифрования.

## Имя Владельца сертификата

Заполните атрибуты сертификата

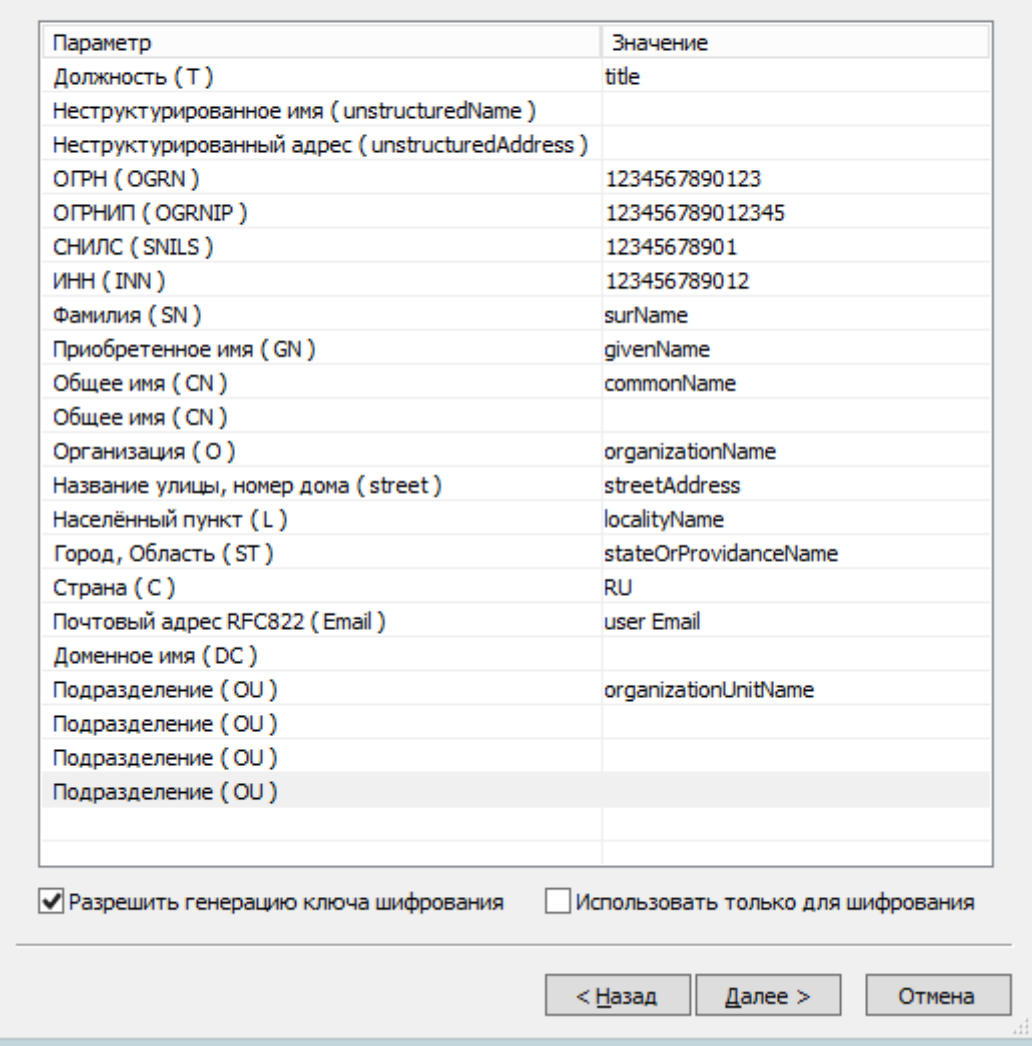

- 4. Выберите область применения ключа и нажмите Далее.
- 5. Выберите регламент для сертификата и нажмите Далее.
- 6. Выберите дополнения для сертификата и нажмите Далее.
- 7. Задайте альтернативное имя Владельца сертификата и нажмите **Готово**.

Поддерживаемые атрибуты для построения альтернативного имени владельца сертификата:

- email
- Описание
- Microsoft Имя участника-пользователя (User Principal Name)

 $\mathbf{x}$ 

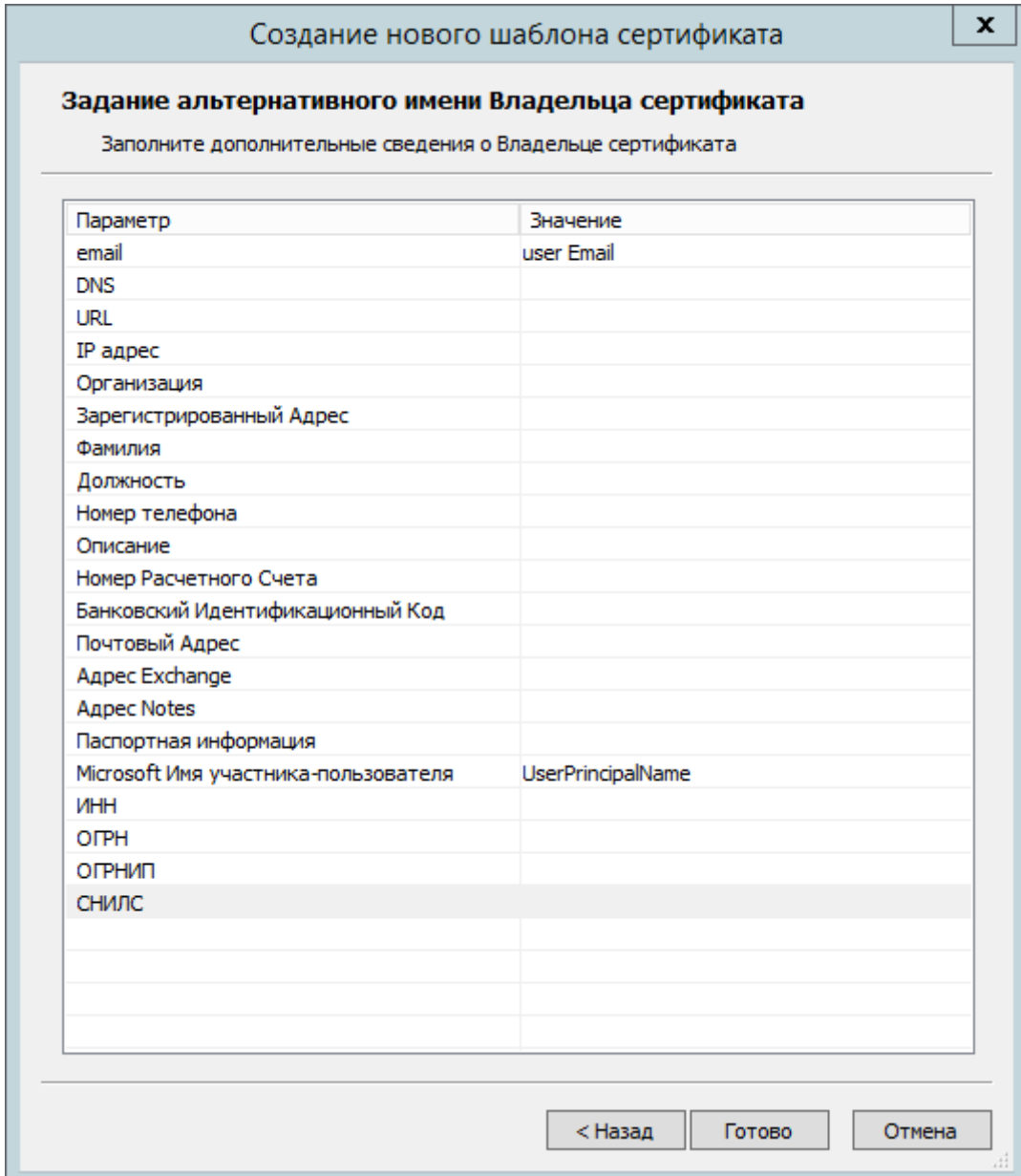

• Чтобы использовать созданный шаблон в Indeed СМ, необходимо в текстовом редакторе очистить значения заполненных атрибутов и перекодировать его в UTF-8 при сохранении.

```
Пример отредактированного шаблона:
<?xml version="1.0" encoding="UTF-8" ?>
<pkiUser>
   <templateName>Квалифицированный сертификат</templateName>
   <templateSubject>
       <INN></INN>
       <INNLE></INNLE>
       <0GRNIP></0GRNIP>
       <OGRN></OGRN>
       <SNILS></SNILS>
       <T></T>
       <SN></SN><GN></GN>
       <Email></Email>
       <CN></CN>
       < OU >< / OU ><0></0>
       <street></street>
       <L></L>
       <ST></ST>
       <\mathsf{C}\left|><\mathsf{C}\right|></templateSubject>
   <subjectAltName>
       <UPN></UPN>
       <emailAddress></emailAddress>
       <description>C3 $docNumber or $docDate</description>
   </subjectAltName>
   <ExtKeyUsage>1.3.6.1.5.5.7.3.2</ExtKeyUsage>
   <ExtKeyUsage>1.3.6.1.5.5.7.3.4</ExtKeyUsage>
   <Policy>
       <0ID>1.2.643.100.113.1</0ID>
       <UserNotice>Класс средства ЭП КС1</UserNotice>
       <Org>Минкомсвязь России</Org>
   </Policy>
   <Policy>
       <0ID>1.2.643.100.113.2</0ID>
       <UserNotice>Класс средства ЭП КС2</UserNotice>
       <Org>Минкомсвязь России</Org>
   </Policy>
   <Extension>
       < 0ID > 1.2.643.100.111 < / 0ID >
       <Type>ASN1_UTF8STRING</Type>
       <Value></Value>
   </Extension>
   <Encipherment>yes</Encipherment>
   <ldentificationKind>0</ldentificationKind>
</pkiUser>
```